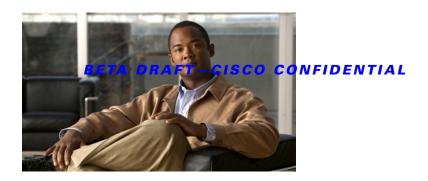

# **Setup for Initial Configuration**

This module describes how to perform the initial configuration on the Cisco 3900 Series, 2900 Series, and 1900 Series Integrated Services Routers using the Cisco Setup command facility. However, we recommend using Cisco Configuration Professional Express. Cisco Configuration Professional Express is a web-based graphical-user interface that lets you perform the initial configuration.

## **Contents**

- Cisco Configuration Professional Express, page 1
- Initial Configuration of the Wireless Access Point on Cisco 1941-W Router, page 1
- Cisco Setup Command Facility, page 2
- Verifying the Initial Configuration, page 5
- Completing the Configuration, page 5

## **Cisco Configuration Professional Express**

After you connect cables and supply power to the router, use Cisco Configuration Professional Express web-based application to configure the initial router settings. See the *Cisco Configuration Professional Express User Guide* document on Cisco.com for detailed instructions,

 $http://www.cisco.com/en/US/docs/net\_mgmt/cisco\_configuration\_professional\_express/version1\_1/online\_help/CCPE11.pdf$ 

### **Initial Configuration of the Wireless Access Point on Cisco 1941-W Router**

The embedded wireless access point (AP) runs its own version of Cisco Internet Operating System (IOS) software. Use Cisco Configuration Professional Express to perform the initial configuration of the access point software. For information on how to configure additional wireless parameters see Chapter 2, "Configuring the Wireless Device" module.

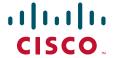

## **Cisco Setup Command Facility**

The setup command facility prompts you to enter the information that is needed to configure a router quickly. The facility steps you through a initial configuration, including LAN and WAN interfaces. For more general information about the setup command facility, see the following document:

Cisco IOS Configuration Fundamentals Configuration Guide, Release 12.4, Part 2: Cisco IOS User Interfaces: Using AutoInstall and Setup

http://www.cisco.com/en/US/docs/ios/fundamentals/configuration/guide/12\_4/cf\_12\_4\_book.html

### **Using the Setup Command Facility to Perform Initial Configuration**

This section explains how to configure a hostname for the router, set passwords, and configure an interface for communication with the management network.

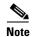

The messages that are displayed will vary based on your router model, the installed interface modules, and the software image. The following example and the user entries (in **bold**) are shown as examples only.

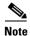

If you make a mistake while using the setup command facility, you can exit and run the setup command facility again. Press **Ctrl-C**, and enter the **setup** command in privileged EXEC mode (Router#).

**Step 1** Enter the setup command facility by using one of the following methods:

• From the Cisco IOS CLI, enter the **setup** command in privileged EXEC mode:

```
Router> enable
Password: <password>
Router# setup

--- System Configuration Dialog ---
Continue with configuration dialog? [yes/no]:
```

You are now in the Setup Configuration Utility.

The prompts in the setup command facility vary; depending on your router model, on the installed interface modules, and on the software image. The following steps and the user entries (in bold) are shown as examples only.

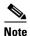

If you make a mistake while using the setup command facility, you can exit and run the setup command facility again. Press Ctrl-C, and enter the setup command at the privileged EXEC mode prompt (Router#). For more information on using the setup command facility, see *The Setup Command* chapter in *Cisco IOS Configuration Fundamentals Command Reference*, Release 12.2T,

http://www.cisco.com/en/US/docs/ios/12\_2t/fun/command/reference/122tfr.html

**Step 2** To proceed using the setup command facility, enter **yes**.

```
Continue with configuration dialog? [yes/no]:

At any point you may enter a question mark '?' for help.
```

Use ctrl-c to abort configuration dialog at any prompt. Default settings are in square brackets '[]'.

**Step 3** Basic management setup configures only enough connectivity

Would you like to enter basic management setup? [yes/no]: yes

**Step 4** Enter a hostname for the router (this example uses myrouter):

Configuring global parameters:
Enter host name [Router]: myrouter

**Step 5** Enter an enable secret password. This password is encrypted (for more security) and cannot be seen when viewing the configuration.

The enable secret is a password used to protect access to privileged EXEC and configuration modes. This password, after entered, becomes encrypted in the configuration. Enter enable secret: **cisco** 

**Step 6** Enter an enable password that is different from the enable secret password. This password is *not* encrypted (and is less secure) and can be seen when viewing the configuration.

The enable password is used when you do not specify an enable secret password, with some older software versions, and some boot images.

Enter enable password: ciscol23

**Step 7** Enter the virtual terminal password, which prevents unauthenticated access to the router through ports other than the console port:

The virtual terminal password is used to protect access to the router over a network interface. Enter virtual terminal password: **cisco** 

**Step 8** Respond to the following prompts as appropriate for your network:

```
Configure SNMP Network Management? [no]: yes
   Community string [public]:
```

A summary of the available interfaces is displayed.

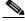

Note

The interface summary includes interface numbering, which is dependent on the router model and the installed modules and interface cards.

Current interface summary

Interface IP-Address OK? Method Status Protocol YES NVRAM administratively down down GigabitEthernet0/0 unassigned YES DHCP up GigabitEthernet0/1 10.10.10.12 GigabitEthernet0/2 unassigned YES NVRAM administratively down down SSLVPN-VTF0 unassigned NO unset up

Any interface listed with OK? value "NO" does not have a valid configuration

**Step 9** Select one of the available interfaces for connecting the router to the management network:

```
Enter interface name used to connect to the management network from the above interface summary: gigabitethernet0/1
```

**Step 10** Respond to the following prompts as appropriate for your network:

```
Configuring interface GigabitEthernet0/1:

Configure IP on this interface? [yes]: yes

IP address for this interface [10.10.10.12]:

Subnet mask for this interface [255.0.0.0]: 255.255.255.0

Class A network is 10.0.0.0, 24 subnet bits; mask is /24
```

The following configuration command script was created:

```
hostname myrouter
enable secret 5 $1$t/Dj$yAeGKviLLZNOBX0b9eifOO enable password cisco123 line vty 0 4
password cisco snmp-server community public !
no ip routing

!
interface GigabitEthernetO/O
shutdown
no ip address
!
interface GigabitEthernetO/1
no shutdown
ip address 10.10.10.12 255.255.255.0
!
interface GigabitEthernetO/2
shutdown
no ip address
!
end
```

**Step 11** Respond to the following prompts. Select [2] to save the initial configuration:

```
[0] Go to the IOS command prompt without saving this config.
[1] Return back to the setup without saving this config.
[2] Save this configuration to nvram and exit.

Enter your selection [2]: 2
Building configuration...
Use the enabled mode 'configure' command to modify this configuration.

Press RETURN to get started! RETURN
```

The user prompt is displayed:

myrouter>

# **Verifying the Initial Configuration**

To verify that the new interfaces are operating correctly, perform the following tests:

- To verify that the interfaces and line protocol are in the correct state—up or down—enter the show interfaces command.
- To display a summary status of the interfaces configured for IP, enter the show ip interface brief command.
- To verify that you configured the correct hostname and password, enter the show configuration command.

After you complete and verify the initial configuration, you can configure your Cisco router for specific functions.

# **Completing the Configuration**

When you have provided all the information requested by the setup command facility, the configuration appears. To complete your router configuration, follow these steps:

- **Step 1** A setup command facility prompts you to save the configuration.
  - If you answer no, the configuration information you entered is *not* saved, and you return to the router enable prompt (Router#). Enter **setup** to return to the System Configuration Dialog.
  - If you answer yes, the configuration is saved, and you are returned to the user EXEC prompt (Router>).

```
Use this configuration? {yes/no} : yes
Building configuration...
Use the enabled mode 'configure' command to modify this configuration.

Press RETURN to get started!

%LINK-3-UPDOWN: Interface Ethernet0/0, changed state to up
%LINK-3-UPDOWN: Interface Ethernet0/1, changed state to up
%LINK-3-UPDOWN: Interface Serial0/0/0, changed state to up
%LINK-3-UPDOWN: Interface Serial0/0/1, changed state to down
%LINK-3-UPDOWN: Interface Serial0/2, changed state to down
%LINK-3-UPDOWN: Interface Serial1/0, changed state to up
%LINK-3-UPDOWN: Interface Serial1/1, changed state to down
%LINK-3-UPDOWN: Interface Serial1/2, changed state to down
%LINK-3-UPDOWN: Interface Serial1/2, changed state to down
%LINK-3-UPDOWN: Interface Serial1/2, changed state to down
%LINK-3-UPDOWN: Interface Serial1/2, changed state to down
```

**Step 2** When the messages stop appearing on your screen, press **Return** to get the Router> prompt.

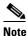

If you see the next message, it means that no other AppleTalk routers were found on the network attached to the port.

%AT-6-ONLYROUTER: Ethernet0/0: AppleTalk port enabled; no neighbors found

Step 3 The Router> prompt indicates that you are now at the command-line interface (CLI) and you have just completed a initial router configuration. Nevertheless, this is *not* a complete configuration. At this point, you have two choices:

• Run the setup command facility again, and create another configuration.

Router> enable
Password: password
Router# setup

• Modify the existing configuration or configure additional features by using the CLI:

Router> enable
Password: password
Router# configure terminal
Router(config)#

Cisco and the Cisco logo are trademarks or registered trademarks of Cisco and/or its affiliates in the U.S. and other countries. To view a list of Cisco trademarks, go to this URL: <a href="https://www.cisco.com/go/trademarks">www.cisco.com/go/trademarks</a>. Third-party trademarks mentioned are the property of their respective owners. The use of the word partner does not imply a partnership relationship between Cisco and any other company. (1110R)

Any Internet Protocol (IP) addresses used in this document are not intended to be actual addresses. Any examples, command display output, and figures included in the document are shown for illustrative purposes only. Any use of actual IP addresses in illustrative content is unintentional and coincidental.

© 2009 Cisco Systems, Inc. All rights reserved.